# **FedACH Risk® Management Services**

**Quick Reference Guide:**

**Using the FedACH Risk RDFI Alert Service to Retire Old ACH Receipt RTNs**

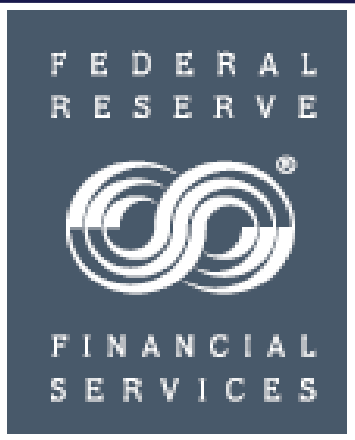

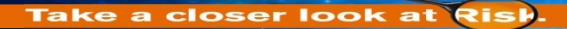

### **FedACH® Services Managing Retirement of Old ACH Receipt RTNs**

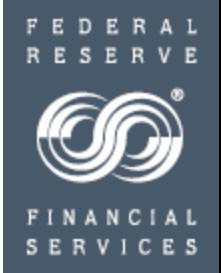

 $\triangleright$  Your routing transit number (RTN) retirement efforts should start with the standard approach of using FedACH Services return items and notifications of change (NOC) to notify originating depository financial institutions (ODFI) and their originators of the RTN to be retired. If you only need to notify on the change to an RTN, not also on changes in account numbers, then the automated NOC service can help. Sign up for this automated NOC service with the "Merger Options" part of the [FedACH](http://www.frbservices.org/forms/fedach_services.html)  [Services Participation Agreement](https://www.frbservices.org/forms/ach/index.html), found at [http://www.frbservices.org/forms/fedach\\_services.html.](https://www.frbservices.org/forms/ach/index.html)

 $\triangleright$  Once you have exhausted the effectiveness of the standard approach, the FedACH Risk<sup>®</sup> RDFI Alert Service can help you identify the remaining transactions in need of more concentrated efforts.

 $\triangleright$  This quick reference quide will

 $\checkmark$  Show you how to structure RDFI Alert notices to identify and manage the last few entries remaining on an old ACH receipt RTN.

 $\checkmark$  Walk you through the FedLine ® access solution entry screens used to establish criteria to alert on activity coming in on specified RTNs

 $\checkmark$  Show you an efficient way to periodically review activity alerts by using the RDFI Alert Service's Batch/Item Alert Scan Results to view alerts created and the corresponding item detail identifying ODFIs and originators

 $\triangleright$  You can also make use of the additional RTN management tools referenced on the following page.

### **FedACH® Services Managing Retirement of Old ACH Receipt RTNs**

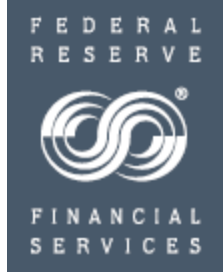

 $\triangleright$  Additional RTN Management Tools

 $\checkmark$  FedLine<sup>®</sup> access solution Derive Return and NOC: see your institution's ACH activity and with a click of the mouse, select transactions to return.

 $\checkmark$  The FedACH FedPayments ® Reporter Service "ACH Routing Number Activity Report" provides current month and year-to-date summary-level information for originated and received entries processed via FedACH Services for any RTN you specify.

 The FedACH FedPayments Reporter Service "ACH Volume Summary by SEC Code Report" goes a step further by showing all originated and received activity on the specified RTN summarized by SEC code. It can be of use to those institutions wanting to retire RTNs by customer segments such as commercial versus consumer receivers.

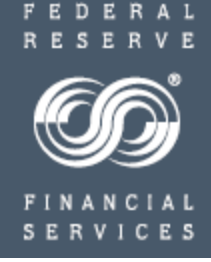

4

### **FedACH Risk® RDFI Alert**

**Service Overview**

Service Overview

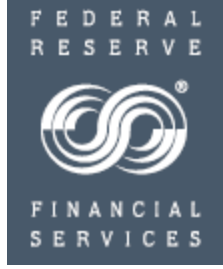

- RDFI Alert Service is information only: No action taken on the files, batches or items; all transmitted as they are today, without delay. Nothing is pended.
- Alert threshold criteria can be customized to meet a variety of specific needs.
- For file- and batch-level monitoring, the service compares totals in each file or batch against the thresholds at the time of each file distribution.
- For item-level monitoring, the service scans against the entire day's processing at the close of business.
- If any files, batches or items exceed thresholds, the service sends an email notification to the contacts listed. Batch and item alert reports are stored for easy research in the service's "Scan Results" area.
- One benefit is that the service sends out batch or file-level email notifications nearly simultaneously with the release of the file, which can provide your institution with the earliest notification possible, even if you use a processor that doesn't distribute your files to your institution until the end of their processing day. Prompt notification on early files may provide the opportunity to process the items, originate a return and return the transaction by the immediate return settlement deadline of 4:00 pm ET.

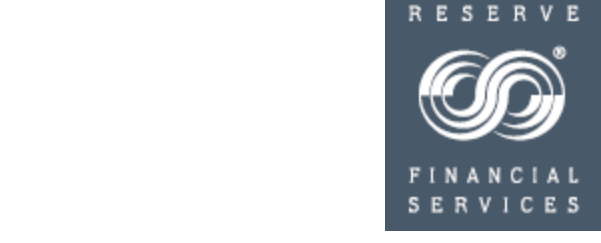

Service Overview

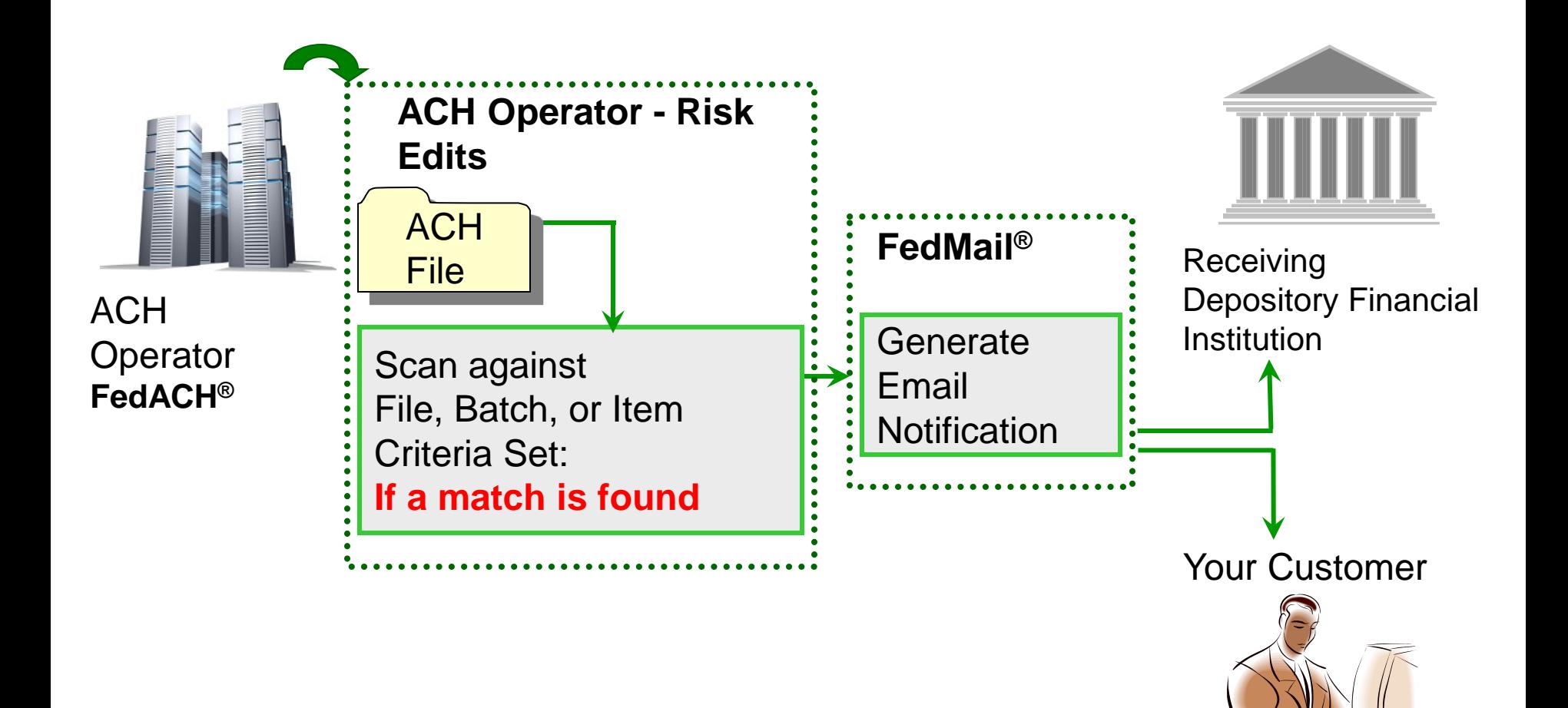

Take a closer look at Risk

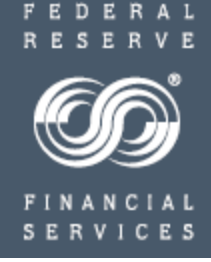

## **FedACH Risk® RDFI Alert**

### **Service Set Up**

Take a closer look at Risk.

## **FedACH Risk® RDFI Alert Service**  Service Set Up

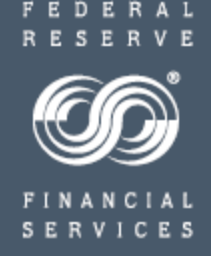

- Your institution needs an appropriate FedLine<sup>®</sup> access solution connection.
- To sign up for the RDFI Alert Service, you will need to
	- $\checkmark$  complete the applicable parts of the [FedACH](https://www.frbservices.org/forms/ach/index.html) [®](https://www.frbservices.org/forms/ach/index.html) [Services Participation Agreement](https://www.frbservices.org/forms/ach/index.html), located at [http://www.frbservices.org/forms/fedach\\_services.html](https://www.frbservices.org/forms/ach/index.html)
	- $\checkmark$  have the forms signed by a person on your institution's Official Authorization List (OAL) on file with the Federal Reserve Banks and
	- $\checkmark$  fax the completed forms or scan, attach and email the completed forms to your FedACH Central Operations Support (COS) site. COS [fax numbers and email addresses](https://www.frbservices.org/contactus/fedach-check-customer-support.html) are found at [http://www.frbservices.org/contactus/fedach\\_operations.html](https://www.frbservices.org/contactus/fedach-check-customer-support.html)
- Regarding the applicable parts of the FedACH Services Participation Agreement:
	- To activate the RDFI Alert Service itself, complete the FedACH Services Participation Agreement part titled "FedACH Risk RDFI Alert Service Request Form." Because the service belongs to an RTN and because that RTN needs a FedLine® access solution to operate the service, you request activation of the service for a specific RTN.
	- Because you are trying to retire an old receipt RTN, you may not have an active FedLine access solution connection for that old RTN. If you do not, you will need to be able to manage the RDFI Alert Service for that old RTN from your active RTN's FedLine access solution credential.
		- This means you need to sign up your active, FedLine credential RTN as a Service Participation Point (SPP) designated to operate the RDFI Alert Service for other RTNs you own, in this case for the old RTN you are working to retire. To set this up, in addition to completing the primary part of the participation agreement to request the RDFI Alert Service itself, you will also need to submit the additional part to designate your active RTN as the SPP for the old RTN you want to retire. This part of the participation agreement is titled "Designation of a Service Participation Point," and the name of the applicable sub-section is "Service Participation Point Owned by Your Institution."
- To operate the RDFI Alert Service screens in your FedLine access solution, you will need subscribers with credentials to access FedACH "Information Services."
	- $\checkmark$  If you need to add such Subscribers, have one of your institution's End User Authorization Contacts (EUACs) submit a Subscriber request via the EUAC Center within FedLine Home."

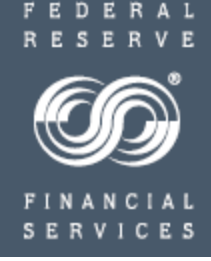

Entering **BATCH**-level Criteria

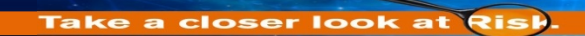

Entering Batch-level Criteria: Batch Alert RDFI **Maintenance** 

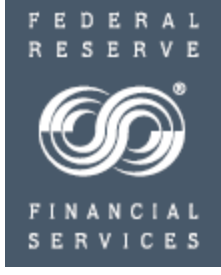

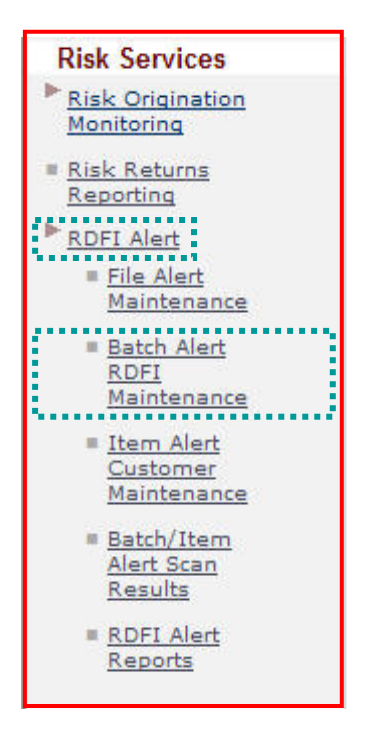

- Select "RDFI Alert" from the left-hand navigation to open service menu
- Select "Batch Alert RDFI Maintenance"
- This section allows the user to do the following for **batch** level scans:
	- enter / modify existing RDFI information
	- enter / modify email addresses for contacts at the RDFI who will receive Alert notices
	- enter / modify batch level scan criteria for an RDFI

Entering Batch-level Criteria: Batch Alert RDFI **Maintenance** 

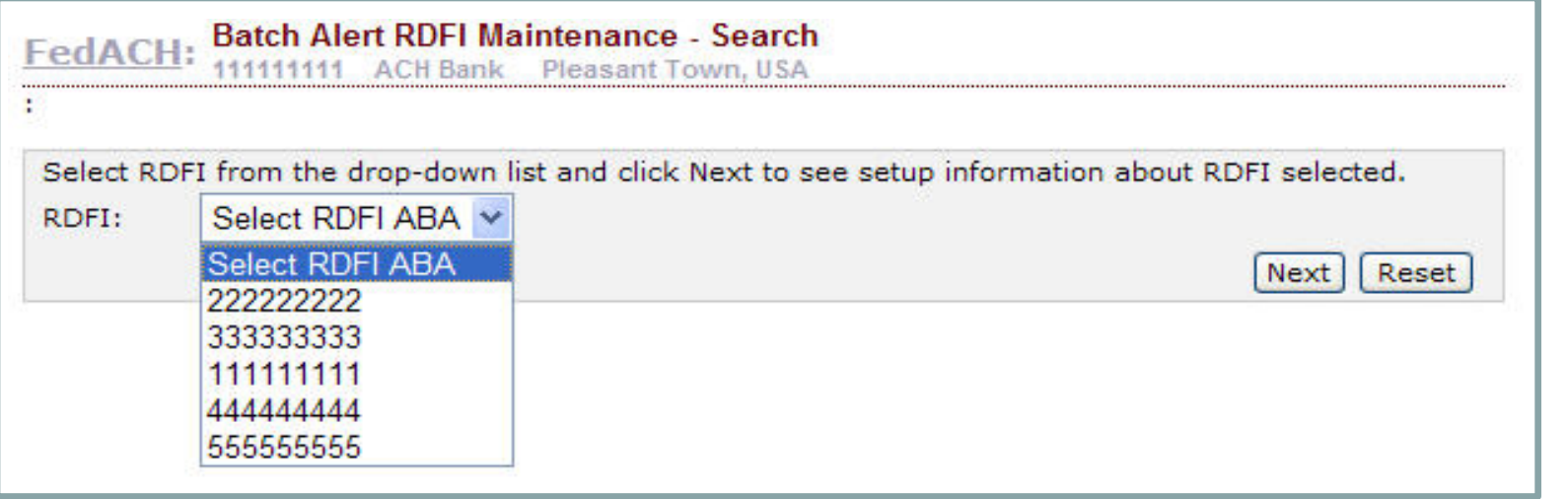

Select the appropriate RDFI ABA from the drop list.

- Service Participation Points (SPP) will see a list of all the ABAs for which they can perform the maintenance.
- Select the old RTN you are working to retire.
	- If the old RTN does not appear in the drop down list, you have not set up your FedLine<sup>®</sup> RTN to act as the SPP for it, and you'll need to complete and submit that additional part of the FedACH® Services Participation Agreement.

Entering Batch-level Criteria: Setting Up Batch-level Scan Criteria

### • **Batch-level alert criteria screens**

Three set up screens, shown as tabs at top of screens:

- 1) Email Heading Information: enter static pieces of notification email content such as RDFI name header and contact phone numbers or reference URLs; will show on all emails sent externally to account holders for item alerts.
- 2) Email Contact Information: internal email addresses to receive batch alert notification emails; build "address book" of possibilities and assign per set of criteria.
- 3) Criteria Information: a) mix and match fields to create sets of unique monitoring criteria; each set gets unique numeric identifier; can also give sets meaningful names or use names to group like sets b) also assign email contacts to receive alerts for the particular criteria set.

Entering Batch-level Criteria: Batch Alert RDFI Maintenance Email Heading Information

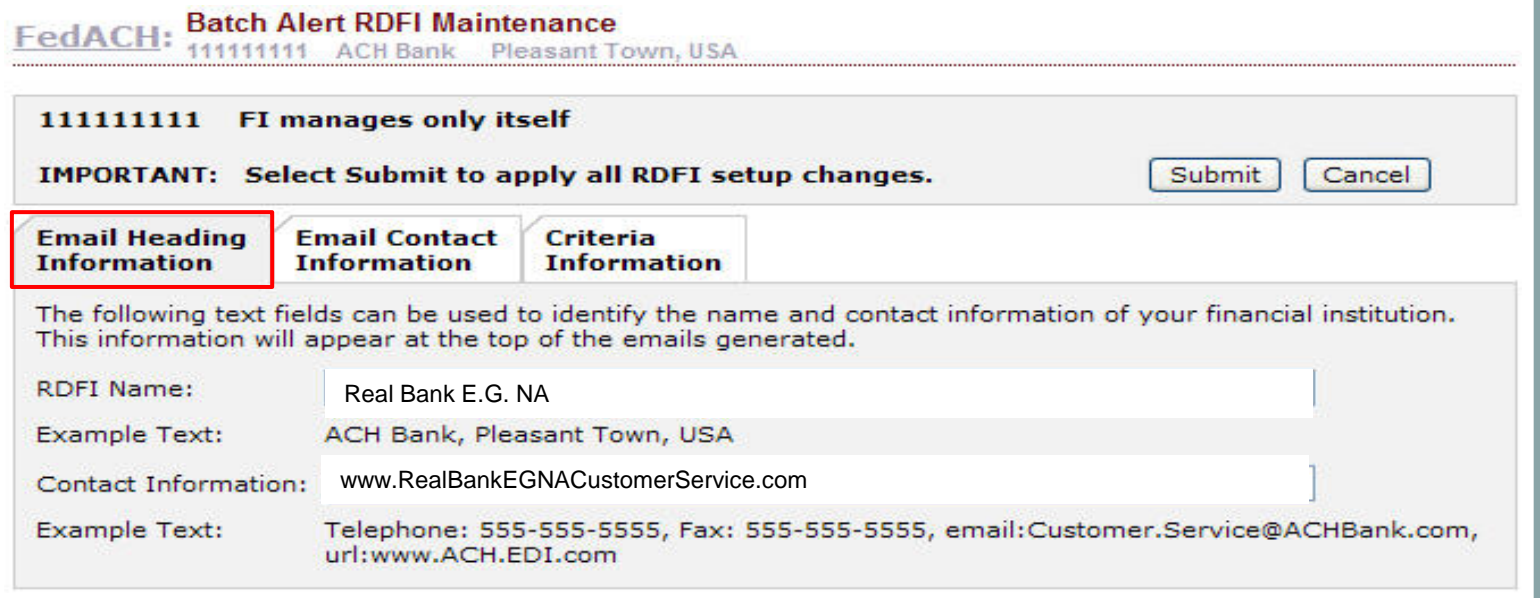

The information entered on the "Batch Alert RDFI Maintenance" *Email Heading Information* tab appears on all alert emails sent out to your accountholders / receivers / customers for any item-level alerts meeting item-level criteria you may decide to establish.

 You can use the "contact information" field to direct customer inquiries to your call centers or website URLs

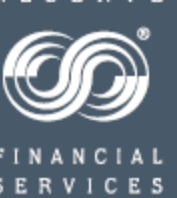

Entering Batch-level Criteria: Batch Alert RDFI Maintenance Email Contact Information

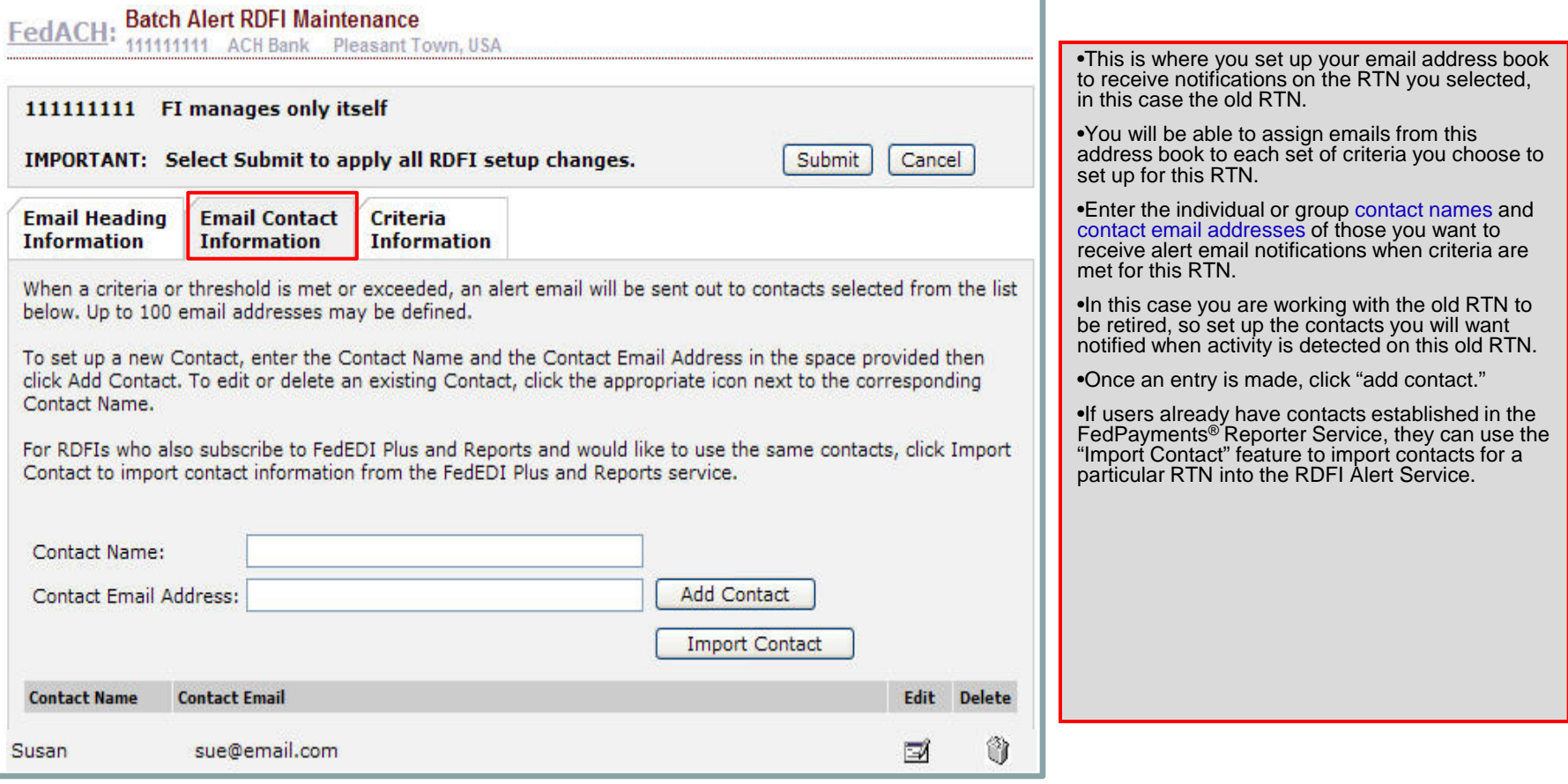

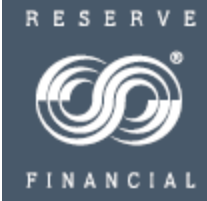

### Entering Batch-level Criteria: Batch Alert RDFI Maintenance - Criteria Information

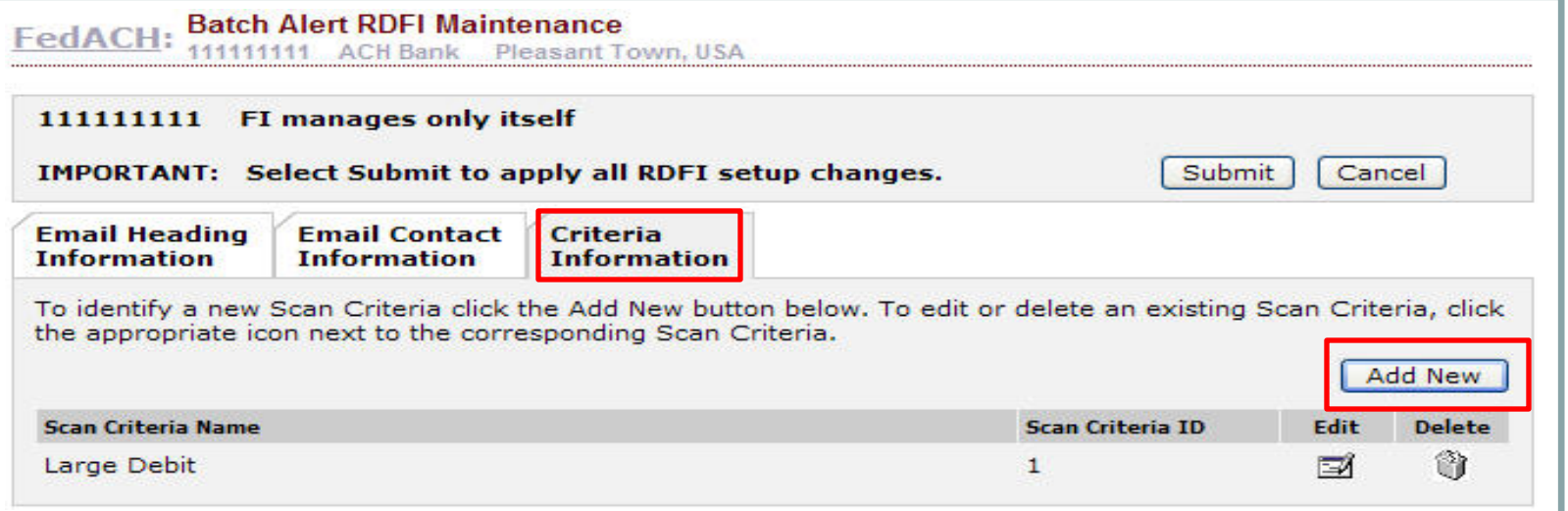

- Click the "Criteria Information" tab
- Select "Add New"
- FYI Scanning, for RDFI Batch alerts, starts once delivery has been completed
- All established Criteria Sets for the designated ABA / RTN appear on this tab
	- Add additional Criteria Sets by clicking **Add New**
	- Edit or delete established Criteria Sets by clicking **Edit** or **Delete**
		- New/edited Criteria Sets are effective the next business day

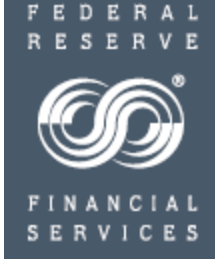

**Batch Alert - Criteria Maintenance** FedACH: 111111111 ACH Bank Pleasant Town, USA

#### 111111111 FI manages only itself

#### **Criteria Information**

There is a monthly charge per scan criteria set, and a per batch fee for each batch matched for alerting purposes. Please see the FedACH Services Fee Schedule at http://www.frbservices.org/ for more details.

Enter the information below to create a New Scan Criteria. The Scan Criteria ID is auto populated but can be overwritten during the creation of a new Scan Criteria.

At least one criteria must be defined. If more than one criteria is defined then an batch alert will be triggered when all criteria defined are met.

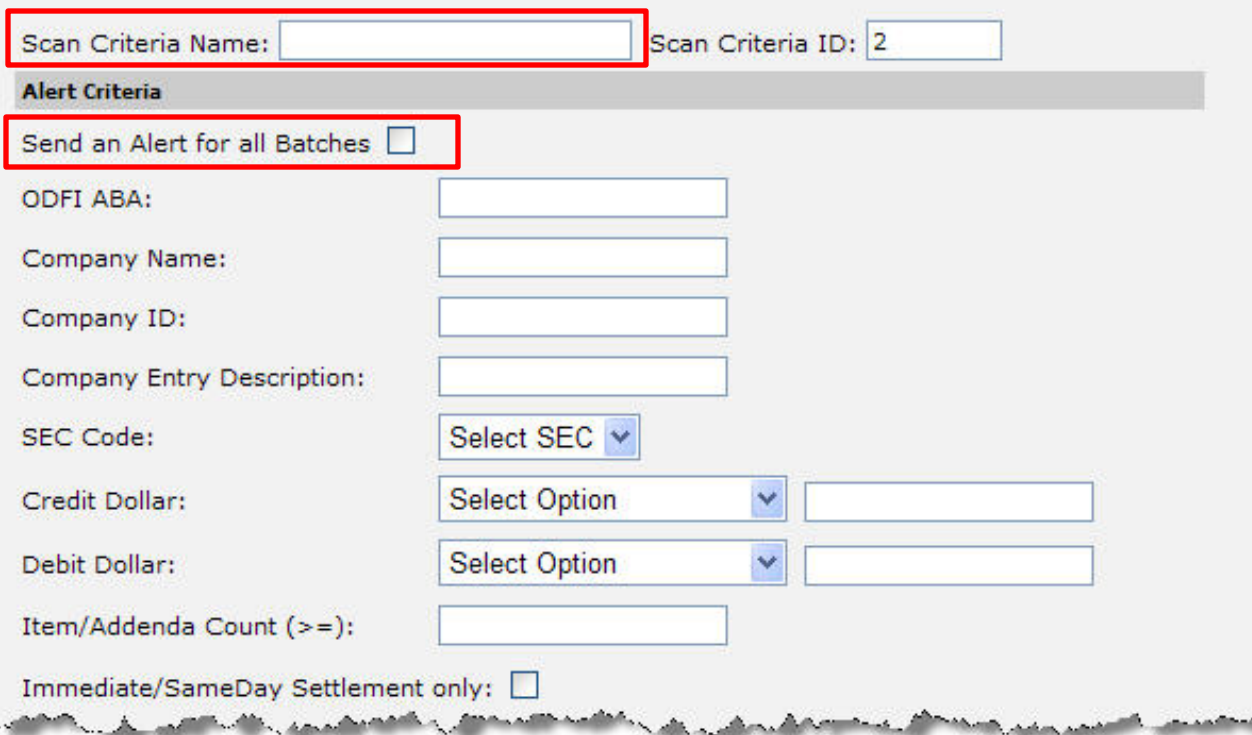

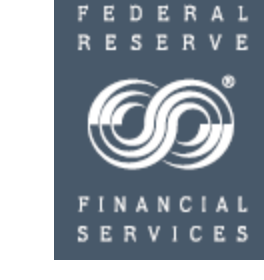

- **For a basic RTN activity criteria set:**
- Enter a name for this scan criteria set, something such as "entries for retirement."
- Check the "Send an Alert for all Batches" box.
- No other criteria need be entered.
- Scroll down to see the bottom half of the entry screen.

.<br>To subscribe an existing Contact to the Alert, select the Contact from the Available Contacts box, and click the down arrow to add them to the Selected Contacts box. A maximum of 10 Contacts can be assigned to an Alert.

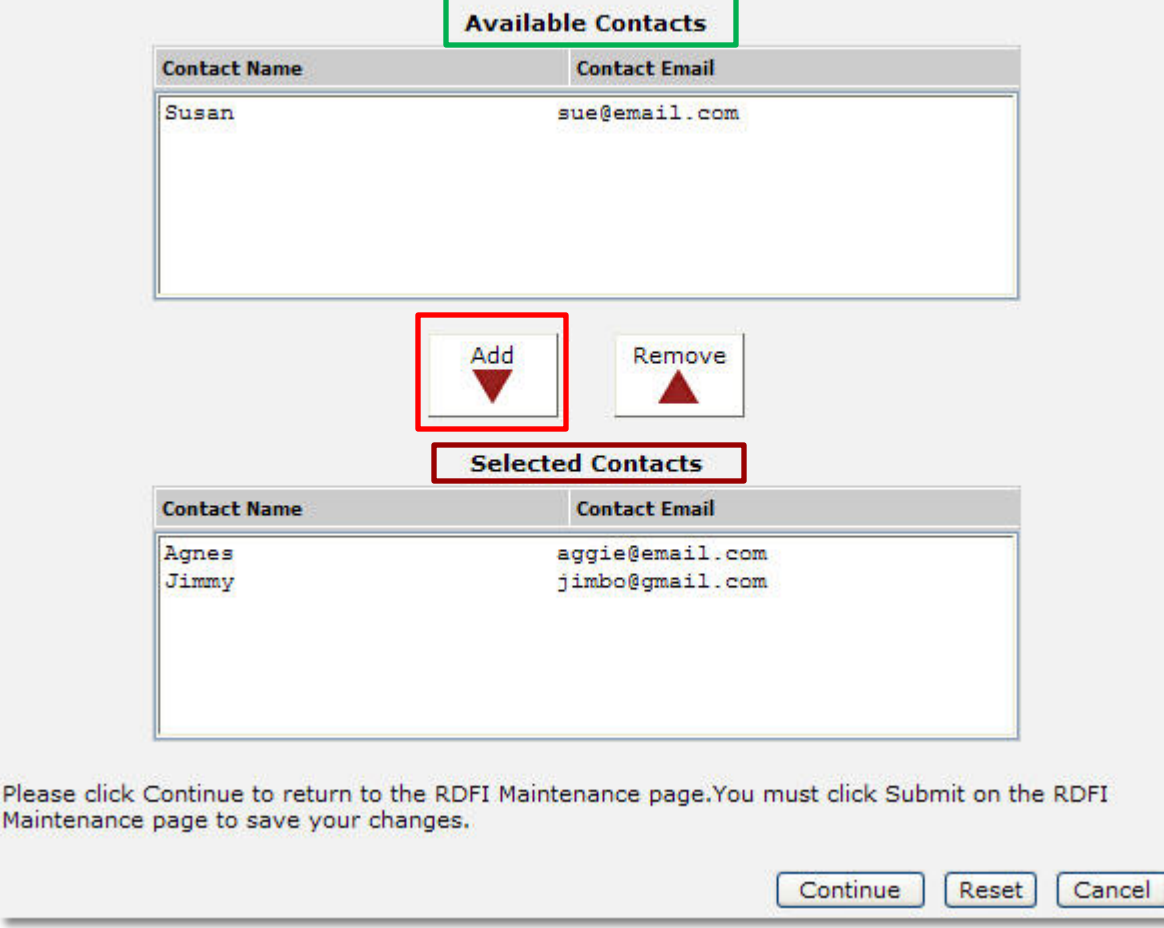

**Note**: many institutions do not rely on email notifications of criteria met to research alerts. Rather, they designate a person to research alert activity on a routine, say perhaps weekly, basis by going into the "Batch/Item Alert Scan Results" screens.

Maint

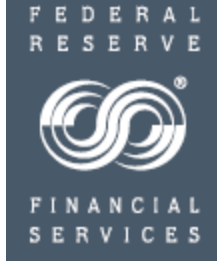

- Select an email contact from those **available** in the address book you set up for this RTN
- Click "**add**" to add to contacts **selected** to receive notifications on this criteria set
- Each Alert Criteria Set must have at least one email contact
- Add or Remove email contacts by clicking Add and Remove
- Click "**Continue**" to return to the first criteria information screen where you need to be sure to click "**Submit**"

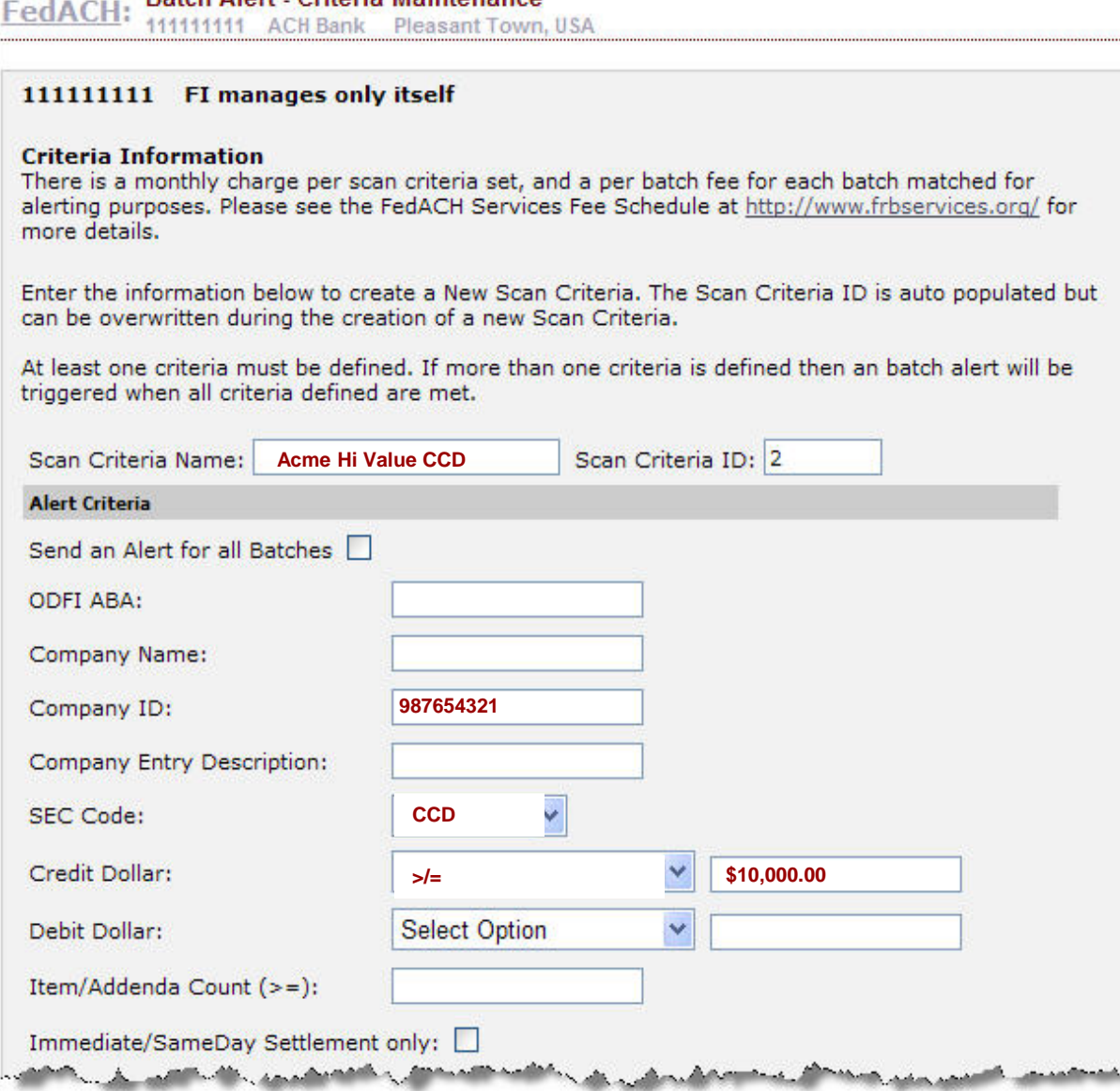

**Ratch Alort** Critoria Maintenance

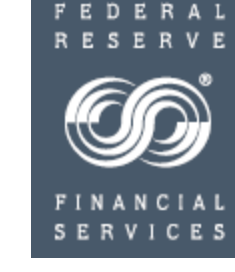

- **As example of a more focused RTN retirement strategy, say you want to focus on transitioning one important client with large dollar CCD transactions and multiple DFI relationships to a new RTN**
- Enter a name for this scan criteria set.
- Enter the client's Company ID
- Select the "CCD" SEC code.
- Select "Credit Dollar" of "greater than or equal to" from the drop down and Enter a value of say "\$10,000.00."
- Scroll down to select email contacts for this criteria set.
- Remember to "continue" back to the main criteria screen and click "Submit" 18

Entering Batch-level Criteria: Batch Alert RDFI Maintenance - Criteria Information

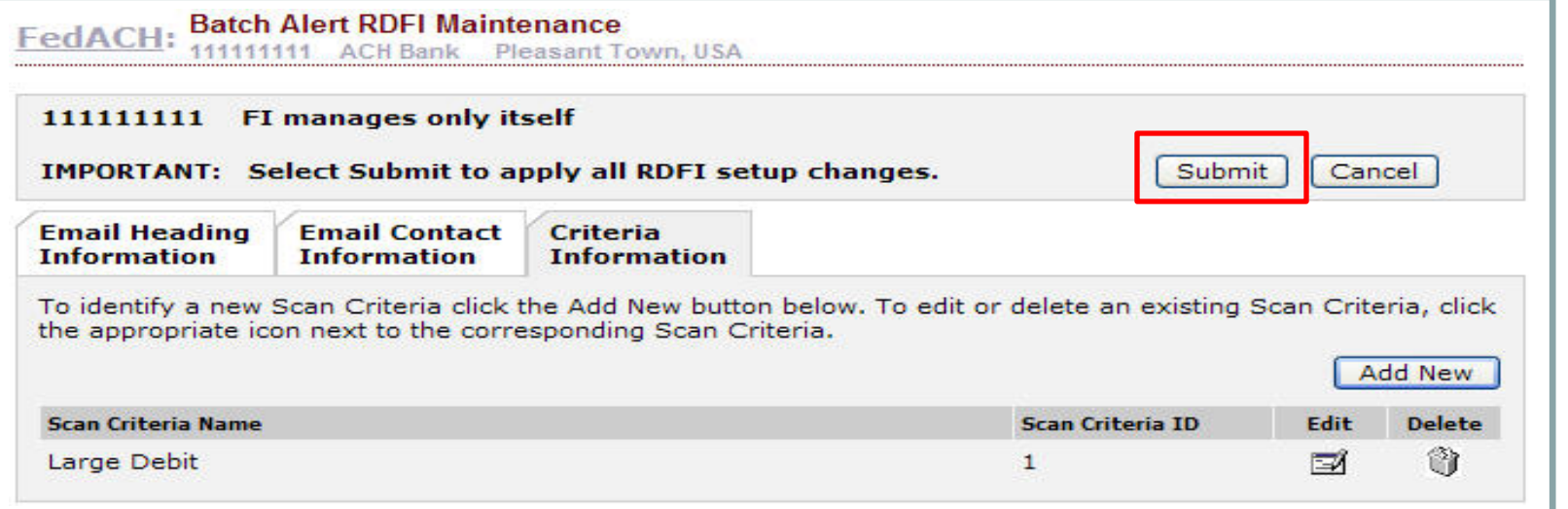

• Once email contacts have been assigned for a criteria set and you have returned to this screen,

– Click "**Submit**" to save your entries

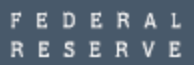

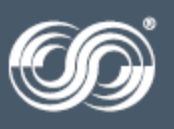

Entering Batch-level Criteria: RDFI Alert Emails – Sample Batch-level Scan Notification

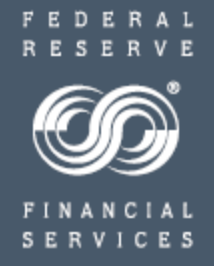

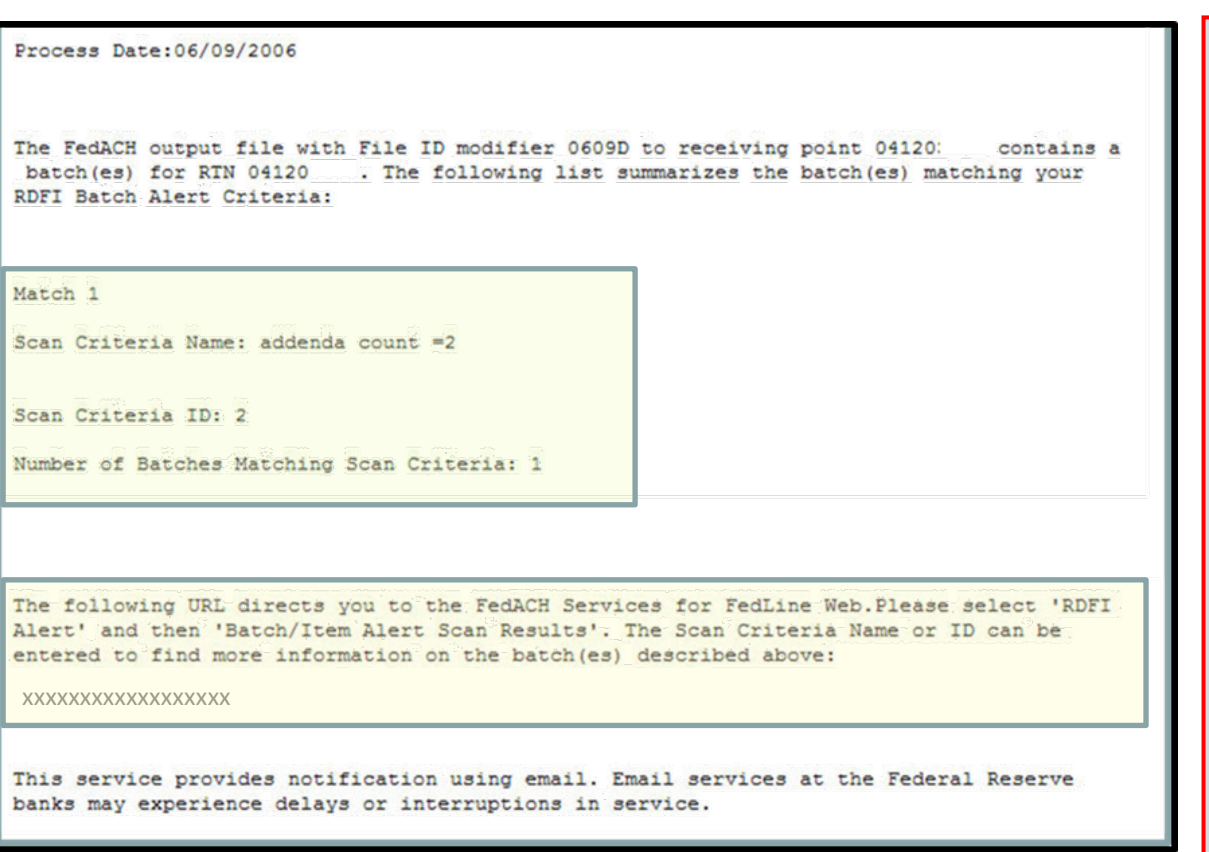

- When the service finds a match to your criteria, the notification email is sent to the contacts you selected, and you can use the link provided in the email to go into FedLine **®** access solution screens to research the details.
- **NOTE:** Many institutions do not rely on email notifications to research alerts. Rather, they designate a person to research alert activity on a routine, say perhaps weekly, basis by going into the "Batch/Item Alert Scan Results" screens.

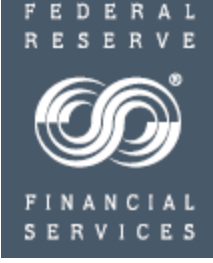

Researching Batch Alert Scan Results

### Researching Batch Alert Scan Results

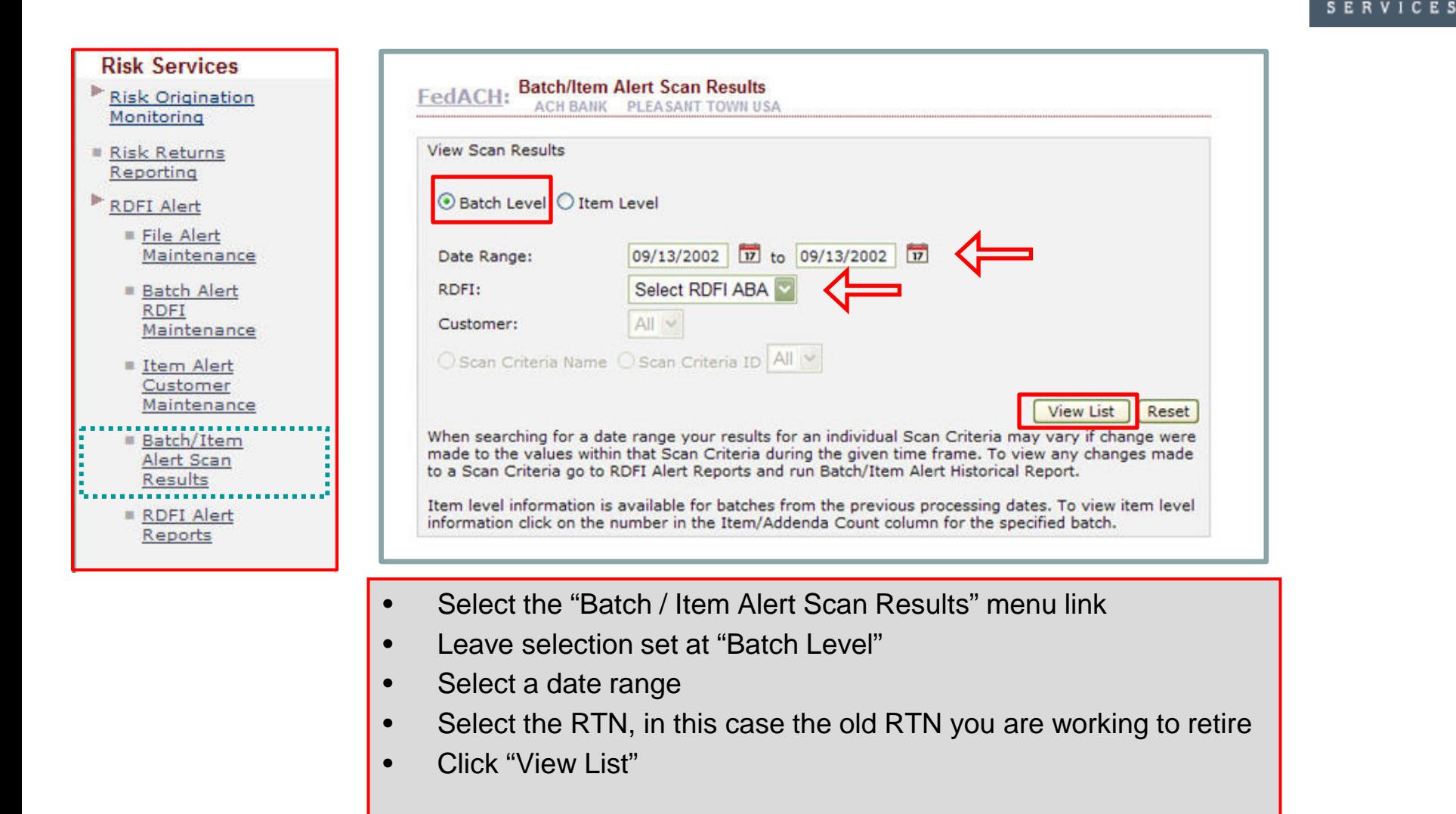

22

FEDERAL

### **FedACH Risk® RDFI Alert Service**  Researching Batch Alert Scan Results

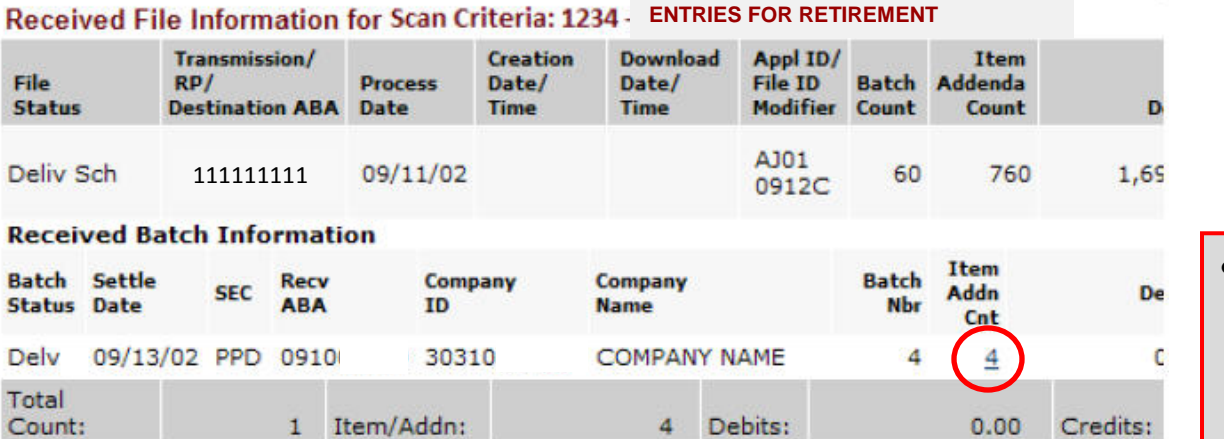

- The service returns the details of any batches matching the selection criteria.
	- **Click on the Item/Addenda Count hyperlink** to view an item list

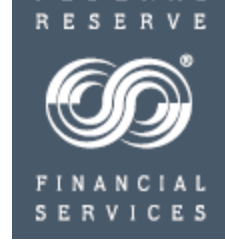

A L

FED

# **FedACH Risk® RDFI Alert Service**

Researching Batch Alert Scan Results - Item Level Detail

#### **Item List Summary**

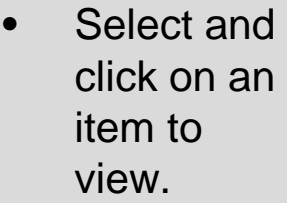

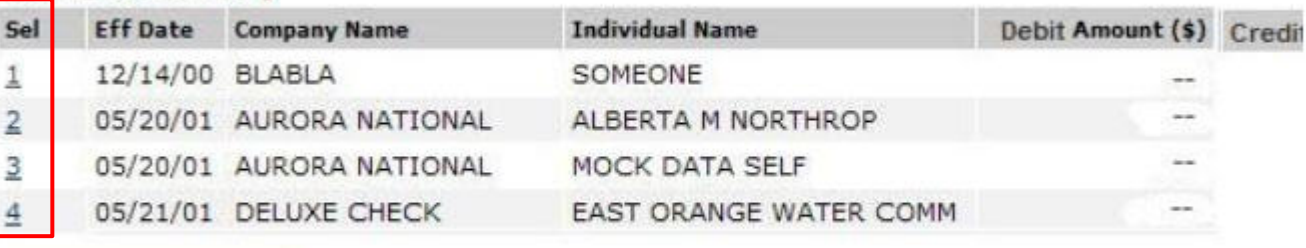

Return to Search Results

Take a closer look at Risk.

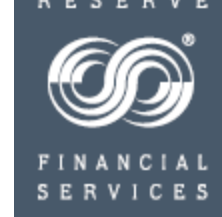

### **FedACH Risk® RDFI Alert Service**  Researching Batch Alert Scan Results - Item Level Detail

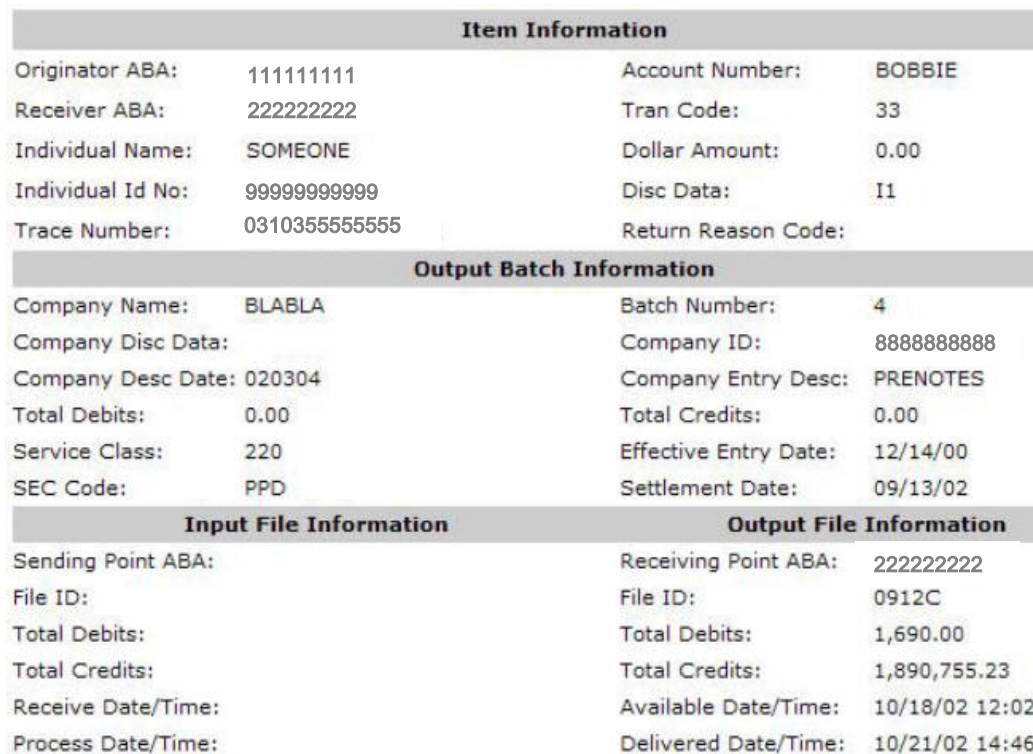

• This is the screen that provides you with the item-level detail such as the company name and ID

Return to list

Derive Return for this

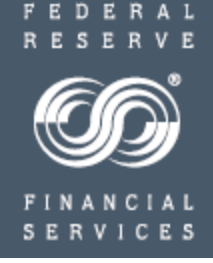

### **For Help**

• Contact the FedACH Services<sup>®</sup> [Central Operations Support](https://www.frbservices.org/contactus/fedach-check-customer-support.html) (COS) Site via information contact located at [http://www.frbservices.org/contactus/fedach\\_operations.html](https://www.frbservices.org/contactus/fedach-check-customer-support.html)

• Find contact information, such as your institution's account executive and FedACH sales specialist, with the My [FedDirectory ®](http://www.frbservices.org/contacts/index.jsp) [Service](http://www.frbservices.org/contacts/index.jsp) located at <http://www.frbservices.org/contacts/index.jsp>

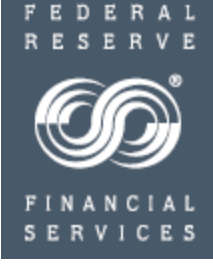

Appendix: Criteria Information – Definition of Fields

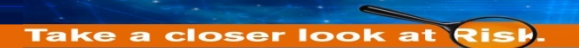

### Appendix: Criteria Information - Definition of Fields

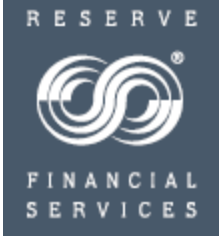

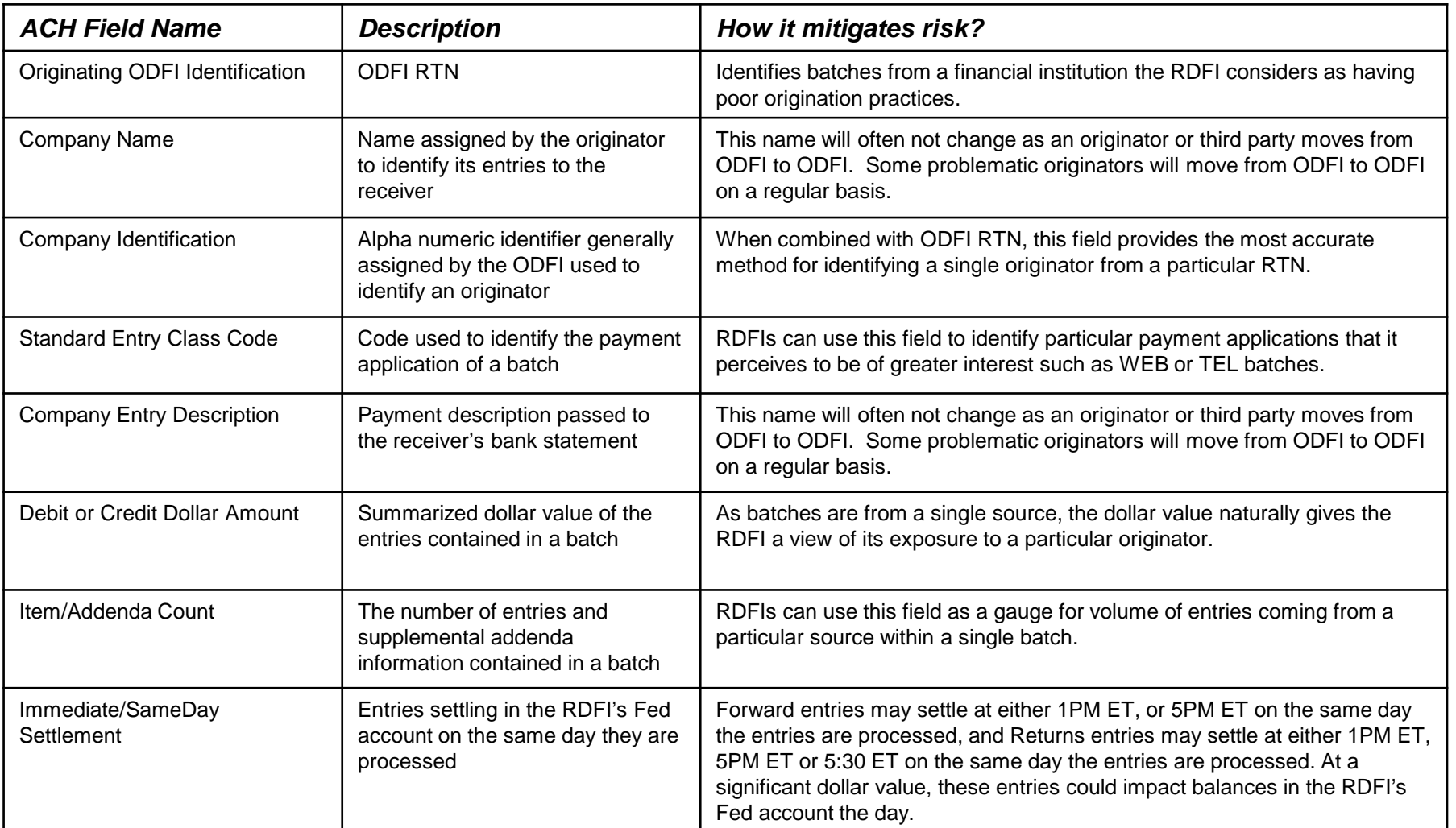